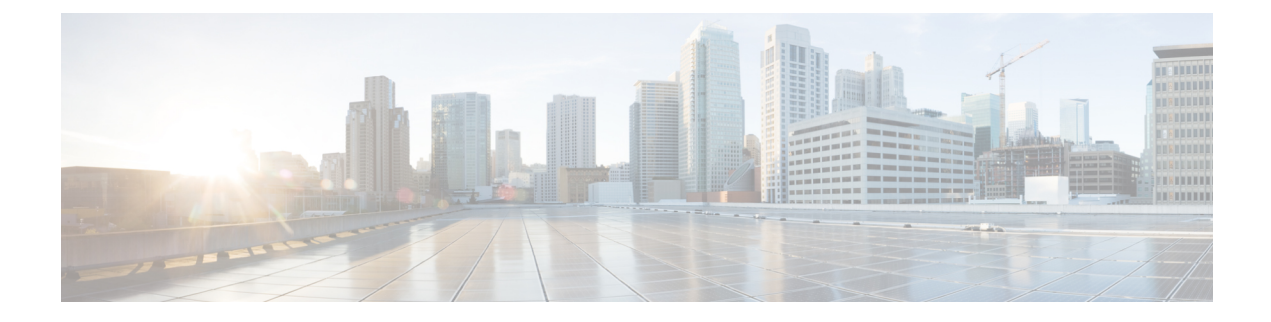

# クラスタ間ピアの設定

- [クラスタ間ピアの概要](#page-0-0) (1 ページ)
- [クラスタ間ピアの前提条件](#page-0-1) (1 ページ)
- [クラスタ間ピアの設定タスク](#page-1-0) フロー (2 ページ)
- [クラスタ間ピアリングの連携動作と制限事項](#page-10-0) (11 ページ)

## <span id="page-0-0"></span>クラスタ間ピアの概要

クラスタ間ピアリングにより、単一のクラスタ内のユーザが、同じドメイン内の別のクラスタ のユーザと通信したり、プレゼンスをサブスクライブすることが可能です。大規模な導入の場 合は、クラスタ間のピアリングを使用してリモートIMandPresenceクラスタを接続することが できます。

クラスタ間ピアリングは、ローカル クラスタおよびリモート クラスタの両方のデータベース パブリッシャーノード上で設定します。

クラスタ間展開のサイジングおよびパフォーマンスに関する推奨事項については、 [http://www.cisco.com/c/en/us/td/docs/voice\\_ip\\_comm/uc\\_system/design/guides/UCgoList.html#48016](http://www.cisco.com/c/en/us/td/docs/voice_ip_comm/uc_system/design/guides/UCgoList.html#48016) の *Cisco Collaboration System Solution Reference Network Designs*(*SRND*) の「Collaboration Instant Messaging and Presence」の章を参照してください。

# <span id="page-0-1"></span>クラスタ間ピアの前提条件

ネットワークで IM and Presence Service クラスタ間ピアを設定する前に、次の点に注意してく ださい。

- すべてのクラスタで必要に応じてシステム トポロジを設定し、ユーザを割り当てます。
- クラスタ間ピア接続が正常に機能するには、2 つのクラスタ間にファイアウォールがある 場合、次のポートが開いたままになっている必要があります。
	- $\bullet$  8443  $(AXL)$
	- 7400 (XMPP)

• 5060 (SIP) (SIP フェデレーション使用時のみ)

• クラスタ間環境では、最小限の OVA を 15,000 ユーザに導入することを推奨します。すべ てのクラスタが少なくとも 15,000 ユーザ が OVA を実行している限り、複数のクラスタを 異なる OVA のサイズで実行することが可能です。

Cisco Business Edition 6000 サーバ上で IM とプレゼンスサービスが導入されている場合、 intercluster ピアリングはサポートされません。 (注)

# <span id="page-1-0"></span>クラスタ間ピアの設定タスク フロー

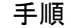

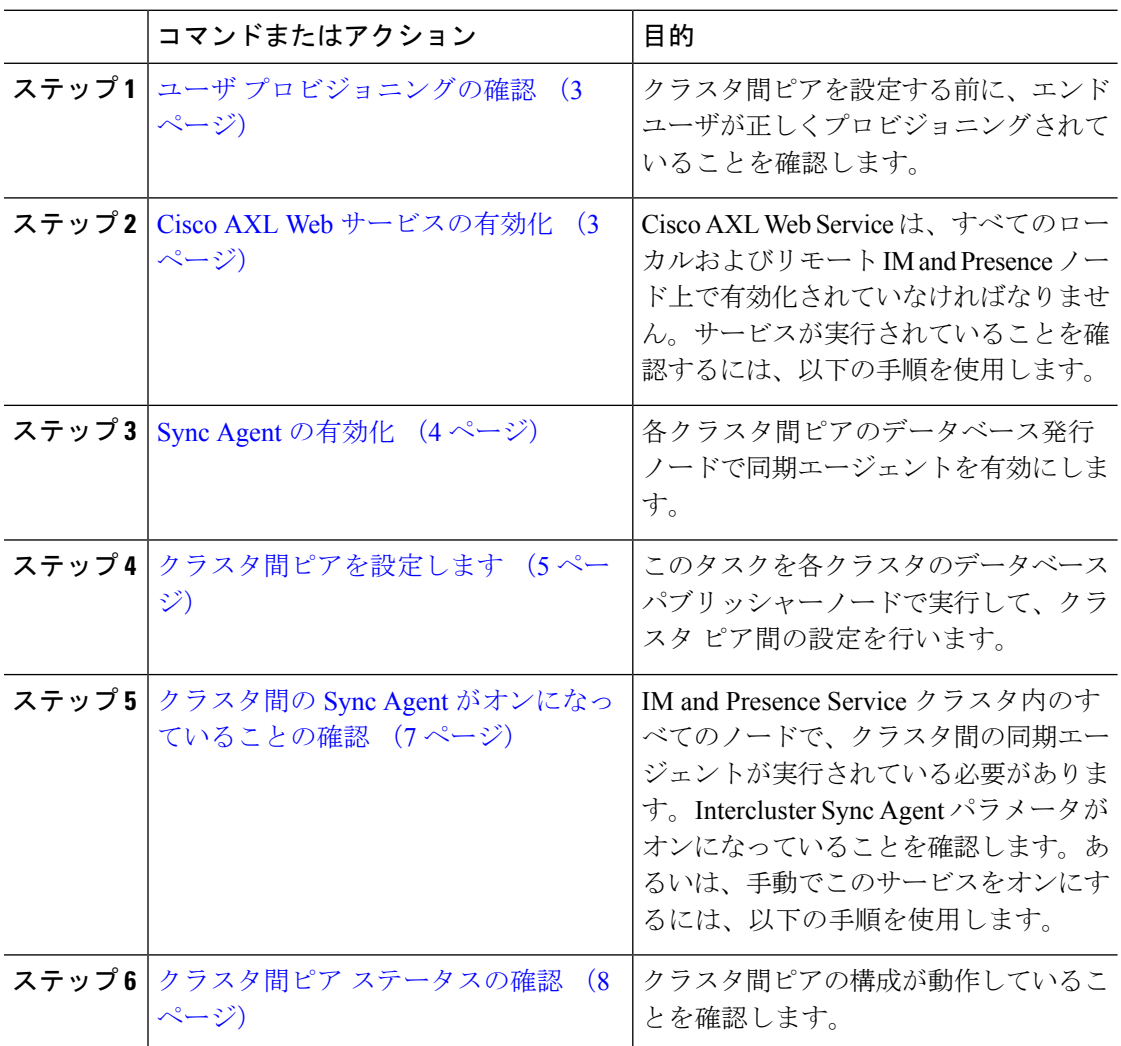

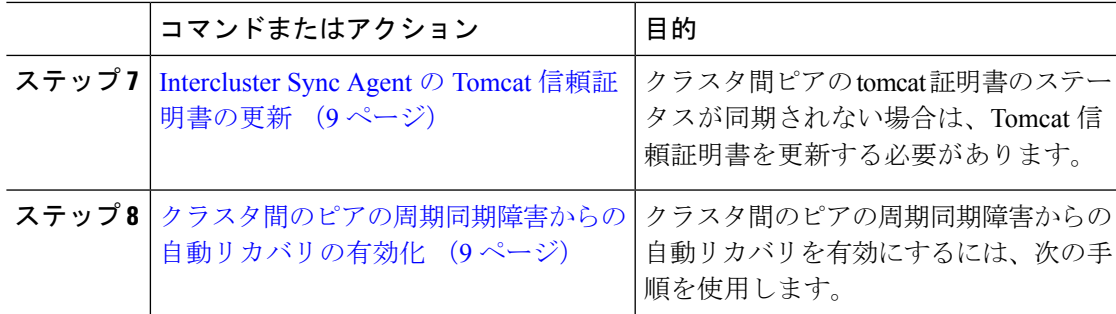

## <span id="page-2-0"></span>ユーザ プロビジョニングの確認

クラスタ間ピアを設定する前に、エンドユーザが正しくプロビジョニングされていることを確 認するには、以下の手段を使用します。

#### 手順

ステップ **1** Cisco Unified CM IM andPresence Administration から、 診断 > システムのトラブルシューティン グを選択します。

システムのトラブルシューティングが実行されます。

ステップ **2** ユーザのトラブルシューティングのセクションで、エンドユーザが適切にプロビジョニングさ れていること、また、重複しているユーザまたは無効なユーザがいないことを確認します。

#### 次のタスク

Cisco AXL Web [サービスの有効化](#page-2-1) (3 ページ)

### <span id="page-2-1"></span>**Cisco AXL Web** サービスの有効化

Cisco AXL Web サービスは、すべてのローカルおよびリモートIM and Presence クラスタノード 上で実行されている必要があります。デフォルトでは、このサービスは実行されています。た だし、サービスが実行されていることを確認するには、以下の手順を使用することができま す。

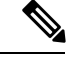

(注)

Cisco AXL Web サービスを有効にすると、システムは、AXL 権限を持つクラスタ間のアプリ ケーションユーザを作成します。クラスタ間ピアを設定する際には、リモートのIMandPresence Service ノードのクラスタ間アプリケーション ユーザのユーザ名とパスワードが必要です。

#### 手順

- ステップ **1** [Cisco Unified IM andPresenceのサービスアビリティ(Cisco Unified IM andPresenceServiceability)] から、**[**ツール(**Tools**)**]** > **[**コントロールセンター**-**機能サービス(**Control Center - Feature Services**)**]** を選択します。
- ステップ **2** [サーバ(Server)]リストから、サービスを再アクティブ化するノードを選択し、[移動(Go)] をクリックします。
- ステップ **3** データベースおよび管理サービス のエリアで、**Cisco AXL Web Service**のステータスを確認し ます。
	- サービスが開始である場合には、作業の必要はありません。
	- サービスが、非稼働の場合、そのサービスを選択して、再起動をクリックします。
- ステップ **4** ローカル クラスタおよびリモート クラスタ内のすべてのクラスタ ノードでこの手順を繰り返 します。

#### 次のタスク

Sync Agent [の有効化](#page-3-0) (4 ページ)

### <span id="page-3-0"></span>**Sync Agent** の有効化

Cisco Sync Agent は、ローカルおよびリモートIM and Presence データベース パブリッシャ ノー ド上の各クラスタ間ピアのデータベース パブリッシャ ノード上で実行されている必要があり ます。

- ステップ **1** [Cisco Unified IM andPresenceのサービスアビリティ(Cisco Unified IM andPresenceServiceability)] から、**[**ツール(**Tools**)**]** > **[**コントロールセンタ**-**ネットワークサービス(**Control Center - Network Services**)**]** を選択します。
- ステップ **2** サーバ ドロップダウンリストボックスで、IM and Presence データベース パブリッシャ ノード を選択して、移動をクリックします。
- ステップ **3 IM and Presence Services**の下で、**Cisco Sync Agent** のステータスが 実行中であることを確認し ます。
- ステップ **4** サービスが、実行中でない場合には、そのサービスを選択して、再起動をクリックします。
- ステップ **5** 各クラスタ毎に、この手順を繰り返します。

#### 次のタスク

Cisco Sync Agent が Cisco Unified Communications Manager からのユーザ同期を完了した後、[ク](#page-4-0) [ラスタ間ピアを設定します](#page-4-0) (5 ページ)

## <span id="page-4-0"></span>クラスタ間ピアを設定します

ローカル クラスタ ノードおよびリモート クラスタの両方でこの手順を使用して、クラスタ間 のピア関係を設定します。

#### 始める前に

- Sync AgentがローカルクラスタとリモートクラスタのCisco UnifiedCommunications Manager からのユーザ同期化を完了したことを確認します。SyncAgentがユーザ同期を完了する前 にクラスタ間ピア接続を設定した場合、クラスタ間ピア接続のステータスは、失敗と表示 されます。
- リモート IM andPresenceService ノードのクラスタ間アプリケーション ユーザの AXL ユー ザ名とパスワードがあることを確認します。

- ステップ **1** Cisco Unified CM IM and Presence 管理で、プレゼンス > クラスタ間設定を選択します。
- ステップ **2** [新規追加(Add New)] をクリックします。
- ステップ **3** ピアアドレスフィールドに、リモートクラスタのデータベースパブリッシャーノードのノー ド名を入力します。このフィールドには、IP アドレス、ホスト名、または FQDN を指定する ことができますが、サーバを定義する実際のノード名と一致していなければなりません。
- ノード名が使用するアドレスのタイプを確認するには、リモートクラスタ上の Cisco Unified CM IM and Presence 管理にログインして、システム > プレゼンス ト ポロジを選択します。このウィンドウには、各クラスタノードのノード名および サーバの詳細が表示されます。 (注)
	- マルチ クラスタ環境の一部のクラスタでは、スプリット ブレイン現象が発生す る場合があります。たとえば、クラスタ A があった場合、マルチ クラスタのピ アはクラスタ B、C、D、および E があるとします。クラスタ A 内のノードは、 スプリット ブレイン現象の際に、マルチ クラスタ環境の他のクラスタ B、C、 D、Eと通信する必要があるため、スプリットブレイン現象の発生中にDNSにア クセス可能である必要があります。

スプリット ブレイン現象が発生して、クラスタ A のノードが DNS にアクセスで きない場合、A、B、C、D、および E クラスタ ノードの IP アドレスは、ホスト 名と FQDN ではなく、ノード名として設定する必要があります。

クラスタ A、B、C、および E のノードが FQDN またはホスト名を使用して定義 されていると、スプリット ブレイン現象が発生して DNS にアクセスできない場 合、IM Presence 情報が失われたり、クラスタ A と B、C、D、E 間での IM 履歴 が失われたりするなど、サービス障害が発生します。

- ステップ **4** AXL クレデンシャルを入力します。
- ステップ **5** SIP 通信の優先 プロトコル を選択します。
	- すべてのIM andPresenceServiceクラスタのクラスタ間トランク転送には**TCP**(デフォ ルト設定)を使用することを推奨します。この設定がネットワーク構成とセキュリ ティのニーズに合っている場合は、この設定を変更できます。 (注)
- ステップ **6 [**保存(**Save**)**]** をクリックします。
- ステップ **7** GUI ヘッダーの右上にある通知を確認します。**Cisco XCP Router**を再起動するように通知され た場合は、以下を実行します。それ以外の場合は、このステップは省略しても構いません。
	- a) [Cisco Unified IM and Presence  $\mathcal{D} \mathcal{H} \mathcal{E} \times \mathcal{I} \mathcal{F} \mathcal{H}$  (Cisco Unified IM and Presence Serviceability)] から、**[**ツール(**Tools**)**]** > **[**コントロールセンタ**-**ネットワークサービス (**Control Center - Network Services**)**]** を選択します。
	- b) サーバ ドロップダウン リスト ボックスから、IM and Presence ノードを選択して、移動を クリックします
	- c) [Cisco XCP Router] を選択し、[リスタート(Restart)] をクリックします。
	- d) 各クラスタ ノードでこの手順を繰り返します。

ステップ **8** 各リモート クラスタ間ピアのデータベース パブリッシャ ノードでこの手順を繰り返します。

クラスタ間転送プロトコルとして **TLS** を選択する場合、IM and Presence Service は、 ヒント クラスタ間ピアの間で証明書を自動的に交換して、セキュアな TLS 接続の確立を試 みます。IMandPresenceServiceは、証明書交換がクラスタ間ピアのステータスのセク ションで正常に行われるかどうかを示します。

#### 次のタスク

クラスタ間の Sync Agent [がオンになっていることの確認](#page-6-0) (7 ページ)

## **XCP Router Service** を再起動します。

ローカルクラスタ内のすべてのノードおよびリモートクラスタのすべてのノードでCiscoXCP Router サービスを再起動します。

#### 始める前に

[クラスタ間ピアを設定します](#page-4-0) (5 ページ)

#### 手順

- ステップ **1** [Cisco Unified IM andPresenceのサービスアビリティ(Cisco Unified IM andPresenceServiceability)] から、**[**ツール(**Tools**)**]** > **[**コントロールセンタ**-**ネットワークサービス(**Control Center - Network Services**)**]** を選択します。
- ステップ **2** [サーバ(Server)]リストから、サービスを再アクティブ化するノードを選択し、[移動(Go)] をクリックします。
- ステップ **3 IM and Presence Services** エリアで、**Cisco XCP Router**を選択します。
- ステップ4 [再起動 (Restart) ] をクリックします。

#### 次のタスク

クラスタ間の Sync Agent [がオンになっていることの確認](#page-6-0) (7 ページ)

### <span id="page-6-0"></span>クラスタ間の **Sync Agent** がオンになっていることの確認

InterclusterSync Agent ネットワーク サービスは、クラスタ間のピア間でユーザ情報を同期しま す。クラスタ間の各ピア内のすべてのクラスタノード上でサービスが実行されていることを確 認するには、以下の手順を使用します。

#### 手順

- ステップ **1** [Cisco Unified IM andPresenceのサービスアビリティ(Cisco Unified IM andPresenceServiceability)] から、**[**ツール(**Tools**)**]** > **[**コントロールセンタ**-**ネットワークサービス(**Control Center - Network Services**)**]** を選択します。
- ステップ **2** サーバ メニューから、IM and Presence Service ノードを選択して、移動をクリックします。
- ステップ **3 Cisco Intercluster Sync Agent**が 実行中ステータスと表示されていることを確認します。
- ステップ **4** サービスが、実行中でない場合には、そのサービスを選択して、起動をクリックします。
- ステップ **5** 各クラスタ間ピアのすべてのクラスタ ノードに対してこの手順を繰り返します。

#### 次のタスク

クラスタ間ピア [ステータスの確認](#page-7-0) (8 ページ)

### <span id="page-7-0"></span>クラスタ間ピア ステータスの確認

この手順を使用して、クラスタ間ピアの設定が適切に機能していることを確認します。

- ステップ **1 Cisco Unified CM IM and Presence** 管理で、プレゼンス > クラスタ間設定を選択します。
- ステップ **2** 検索条件メニューからピア アドレスを選択します。
- ステップ **3 [Find**(検索)**]** をクリックします。
- ステップ **4** [クラスタ間ピア ステータス(Inter-cluster Peer Status)] ウィンドウで次の操作を実行します。
	- a) クラスタ間ピアの各結果エントリの横にチェック マークがあることを確認します。
	- b) 関連ユーザ の値が、リモート クラスタのユーザ数と等しいことを確認します。
	- c) クラスタ間転送プロトコルとして **TLS** を選択した場合は、証明書のステータス項目に、 TLS 接続のステータスが表示され、IM and Presence Service が正常にクラスタ間でセキュリ ティ証明書を交換したかどうかが示されます。証明書が同期されない場合は、(このモ ジュールで説明されている通り)手動で Tomcat 信頼証明書を更新する必要があります。 その他の証明書交換エラーについては、オンライン ヘルプで推奨処置を確認してくださ い。
- ステップ **5** システムのトラブル シューティングを実行します。
	- a) Cisco Unified CM IM and Presence Administration から、**[**診断(**Diagnostics**)**]** > **[**システムト ラブルシュータ(**System Troubleshooter**)**]** を選択します。
	- b) クラスタ間トラブル シューティング セクションで、各クラスタ間ピア接続エントリのス テータスの横にチェック マークがあることを確認します。

次のタスク

Intercluster Sync Agent の Tomcat [信頼証明書の更新](#page-8-0) (9 ページ)

### <span id="page-8-0"></span>**Intercluster Sync Agent** の **Tomcat** 信頼証明書の更新

接続エラーがローカル クラスタで発生した場合、および「破損した」Tomcat 信頼証明書がリ モート クラスタに関連付けられている場合に Tomcat 信頼証明書を更新するには、この手順を 使用します。

クラスタ間ピアの tomcat 証明書のステータスが同期されない場合は、Tomcat 信頼証明書を更 新する必要があります。クラスタ間展開では、このエラーは、新しいリモートクラスタを指す ように既存のクラスタ間ピア設定を再利用する場合に発生します。このエラーは、初めて IM and Presence をインストールする際、または IM and Presence Service のホスト名またはドメイン 名を変更した場合、あるいは Tomcat 証明書を再生成した場合にも発生することがあります。

#### 手順

- ステップ **1 Cisco Unified CM IM and Presence** 管理で、プレゼンス > クラスタ間設定を選択します。
- ステップ **2** リモート クラスタと証明書を同期するには、**[Force Sync**(強制同期)**]** を選択します。
- ステップ **3** 表示される確認ウィンドウで、**[Also resyncpeer's Tomcat certificates**(ピアの **Tomcat** 証明書も 再同期)**]** を選択します。
- ステップ **4** [OK] をクリックします。
	- 自動的に同期されない証明書がある場合は、[クラスタ間ピアの設定]ウィンドウを開 きます。「X」のマークがついた証明書はすべて、証明書が欠けているため、手動で コピーする必要があります。 (注)

### <span id="page-8-1"></span>クラスタ間のピアの周期同期障害からの自動リカバリの有効化

Intercluster peer 周期同期が 2 時間を超える場合に、Cisco Intercluster Sync Agent で "InterClusterSyncAgentPeerPeriodicSyncingFailure" アラームが発生して自動的に再起動するよう にするには、次の手順を実行します。.

- ステップ **1 Cisco Unified CM IM and Presence** 管理で、システム > サービス パラメータを選択します。
- ステップ **2** サーバ一覧から、「クラスタ間Sync Agentパラメータ全般」を設定するIM andPresenceService ノードを選択します。
- ステップ **3** サービス **(**一覧から、**Cisco Intercluster Sync Agent**(アクティブ)を選択します。
- ステップ **4** クラスタ間のピアの周期同期障害からの自動リカバリの有効化サービスパラメータを有効に設 定します。
- ステップ **5 [**保存(**Save**)**]** をクリックします。
	- 「クラスタ間のピアの周期同期障害からの自動リカバリの有効化」が有効に設定され ていて、定期的な同期が 2 時間以上遅延した場合: (注)
		- *InterClusterSyncAgentPeerPeriodicSyncingFailure*アラームが生成されます。
		- *Cisco Intercluster Sync Agent* サービスが自動的に再起動します。

[クラスタ間のピアの周期同期障害からの自動リカバリの有効化]が無効になっている 場合:

- *InterClusterSyncAgentPeerPeriodicSyncingFailure*アラームが生成されます。
- *Cisco Intercluster Sync Agent* サービスは自動的に再起動しません。

## クラスタ間ピア接続を削除する

インタークラスタピアの関係を削除する場合は、次の手順を使用します。

#### 手順

- ステップ **1** IM and Presence Service のパブリッシャ ノードにログインします。
- ステップ **2** Cisco Unified CM IM and Presence 管理で、プレゼンス**(Presence)** > クラスタ間**(Inter-Clustering)** を選択します。
- ステップ **3** [検索(Find)] をクリックして、削除するインタークラスタピアを選択します。
- ステップ4 「削除 (Delete) 1をクリックします。
- ステップ **5 Cisco XCP** ルータを再起動します:
	- a) Unified IM and Presence Serviceability にログインして、ツール**(Tools)** > コントロール セン ター **-** ネットワーク サービス**(Control Center - Network Services)**を選択します。
	- b) サーバ リストから、データベース パブリッシャ ノードを選択して、移動**(Go)**をクリック します。
	- c) [IM and Presenceサービス (IM and Presence Services)] の下で、[Cisco XCPルータ (Cisco) XCP Router)] を選択し、[リスタート(Restart)] をクリックします

ステップ **6** ピア クラスタでこれらの手順を繰り返します。

複数のクラスターがあるクラスター間ネットワークからクラスター間ピアを削除する 場合は、クラスター間ネットワークに残っている各ピアクラスターに対してこの手順 を繰り返す必要があります。つまり、削除されているクラスタでは、破損しているピ ア クラスタ接続があるため、**Cisco XCP** ルータが再起動するサイクルは多数ありま す。 (注)

## <span id="page-10-0"></span>クラスタ間ピアリングの連携動作と制限事項

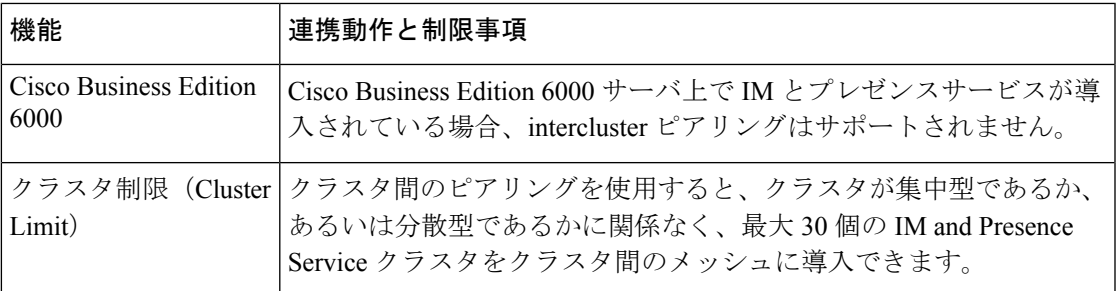